# **Présentation PhytoDéclaration**

**V1.0 du 20/04/2010**

## **Sommaire :**

- **1°) Exportation des données depuis CATHY2**
- **2°) Création de votre fiche Distributeur**
- **3°) Création de votre fiche Établissement**
- **4°) Création de votre Bilan**
- **5°) Exportation du Bilan au format XML**
- **6°) Menu principal du logiciel PhytoDéclaration**

#### **1°) Exportation des données depuis CATHY2 :**

Pour effectuer l'exportation des ventes de vos produits Phyto-Pharmaceutiques, vous devrez vous rendre dans le menu « **Statistiques** » , puis « **Registre des ventes de produits Phyto-Pharma** ».

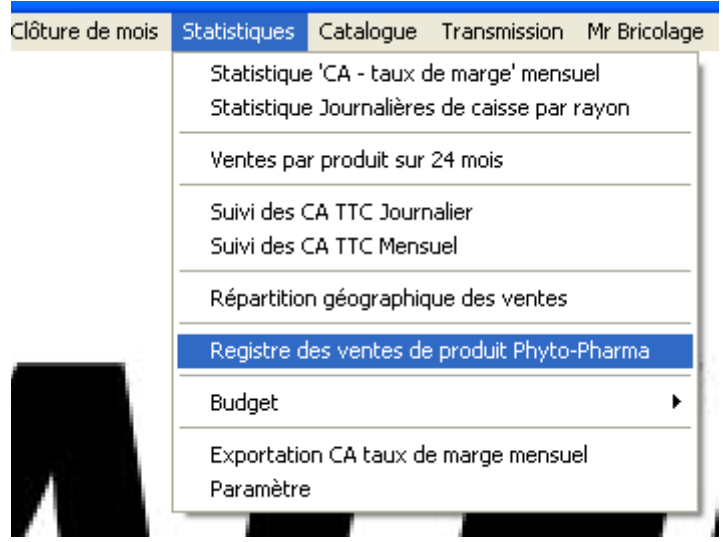

Vous devrez ensuite, sélectionner le mode « **Année ( 5 éditions )** ». Saisir l'année que vous souhaitez exporter, puis cliquer sur le bouton « **Exportation** ».

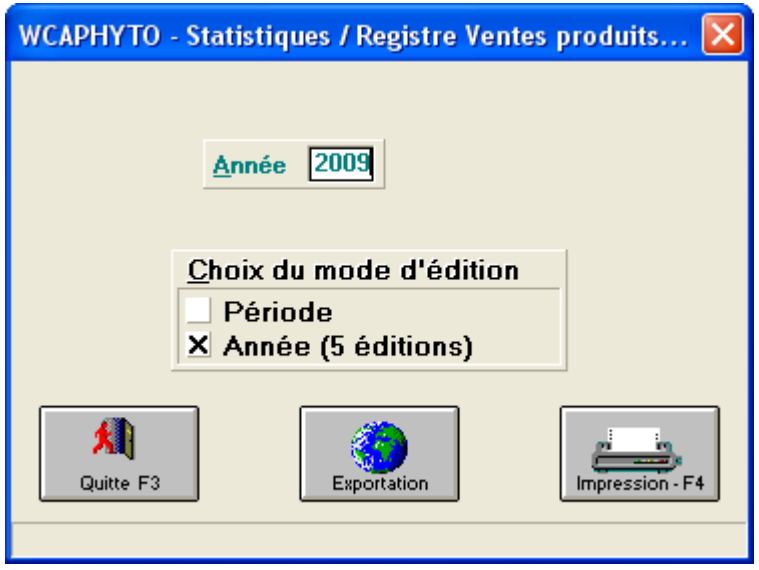

CATHY2 effectuera donc la recherche des ventes des produits soumis à la taxe Phyto Pharmaceutique pour la période indiquée.

*P.S :* Le logiciel vous indiquera si jamais une fiche produit n'est pas correctement renseignée ( par exemple, si il manque le code AMM ).

Une fois le traitement terminé, CATHY2 vous indiquera le nom du fichier qu'il a généré ainsi que son emplacement.

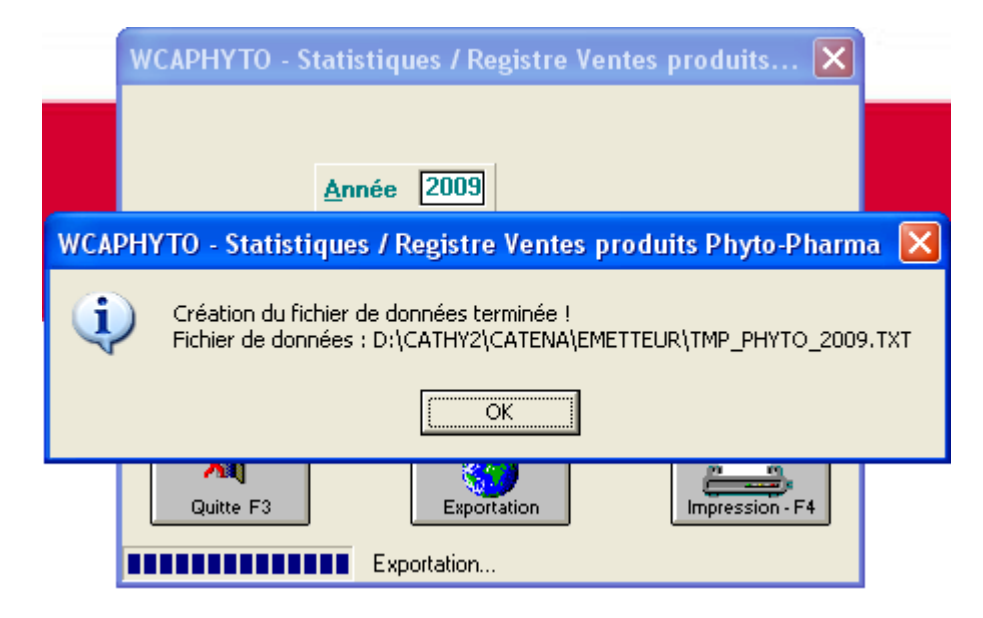

Cette étape termine l'exportation de vos données depuis CATHY2.

Lorsque vous cliquerez sur le bouton « **Ok** » , le logiciel PhytoDéclaration sera automatiquement lancé en mode « Assistant » afin de vous guider pour l'importation des données , ainsi que pour la génération du fichier XML.

#### **2°) Création de votre fiche Distributeur :**

Après avoir valider le dernier message d'exportation de CATHY2, vous arriverez sur la fenêtre principale de l'assistant du logiciel PhytoDéclaration.

Cet assistant vous guidera pour la création de votre fiche Distributeur, de votre Établissement ainsi que pour la génération du fichier XML.

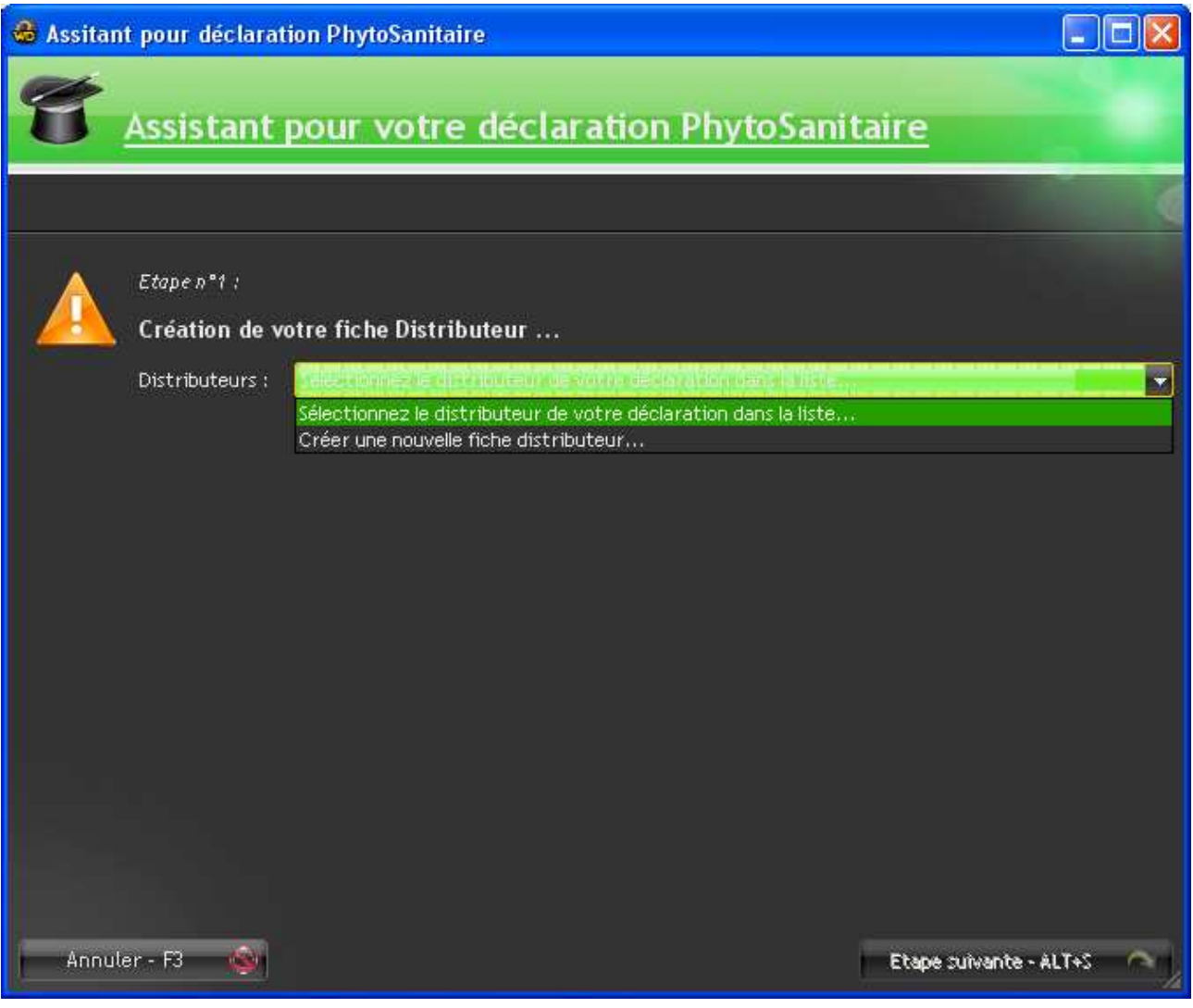

Si vous lancez pour la première fois le logiciel PhytoDéclaration, vous devrez effectuer la création de votre fiche Distributeur, sinon vous retrouverez vos différentes fiches distributeurs dans la liste.

Pour ce faire, vous devrez sélectionner le menu « **Créer une nouvelle fiche distributeur...** ».

Vous arriverez ensuite sur la fenêtre de Création / Modification des fiches distributeur.

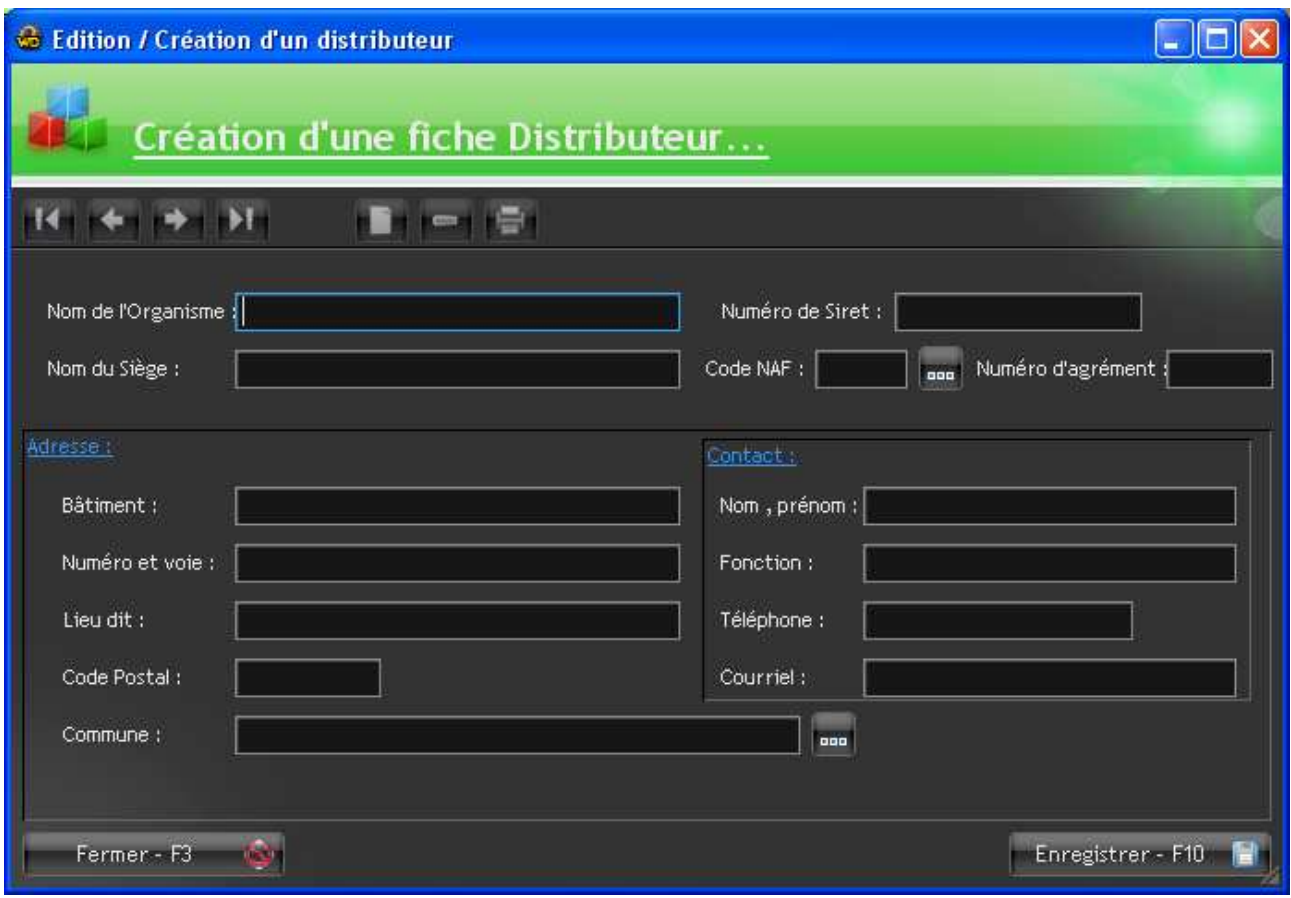

Le logiciel PhytoDéclaration est installé en standard avec une base de données contenant l'ensemble des Codes NAF, ainsi que l'ensemble des Communes. ( données issues de l'INSEE ).

Vous pourrez donc utiliser la fenêtre de recherche des codes NAF ou des Communes en cliquant sur les « ... » respectif à chaque champs.

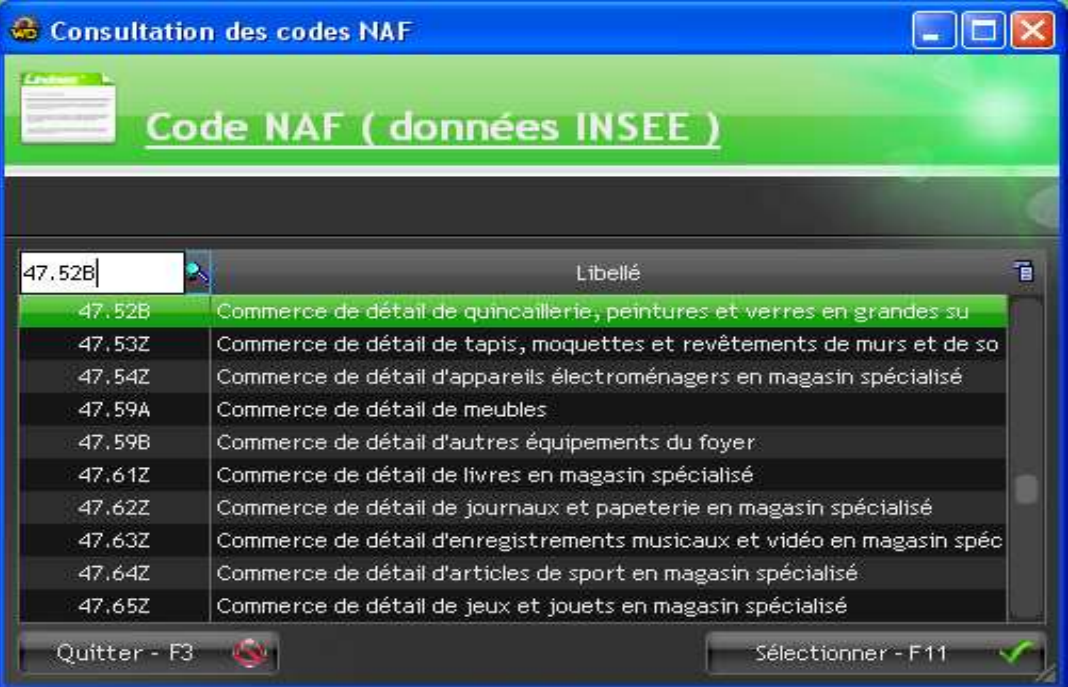

Fenêtre de recherche des codes NAF :

Fenêtre de recherche des communes :

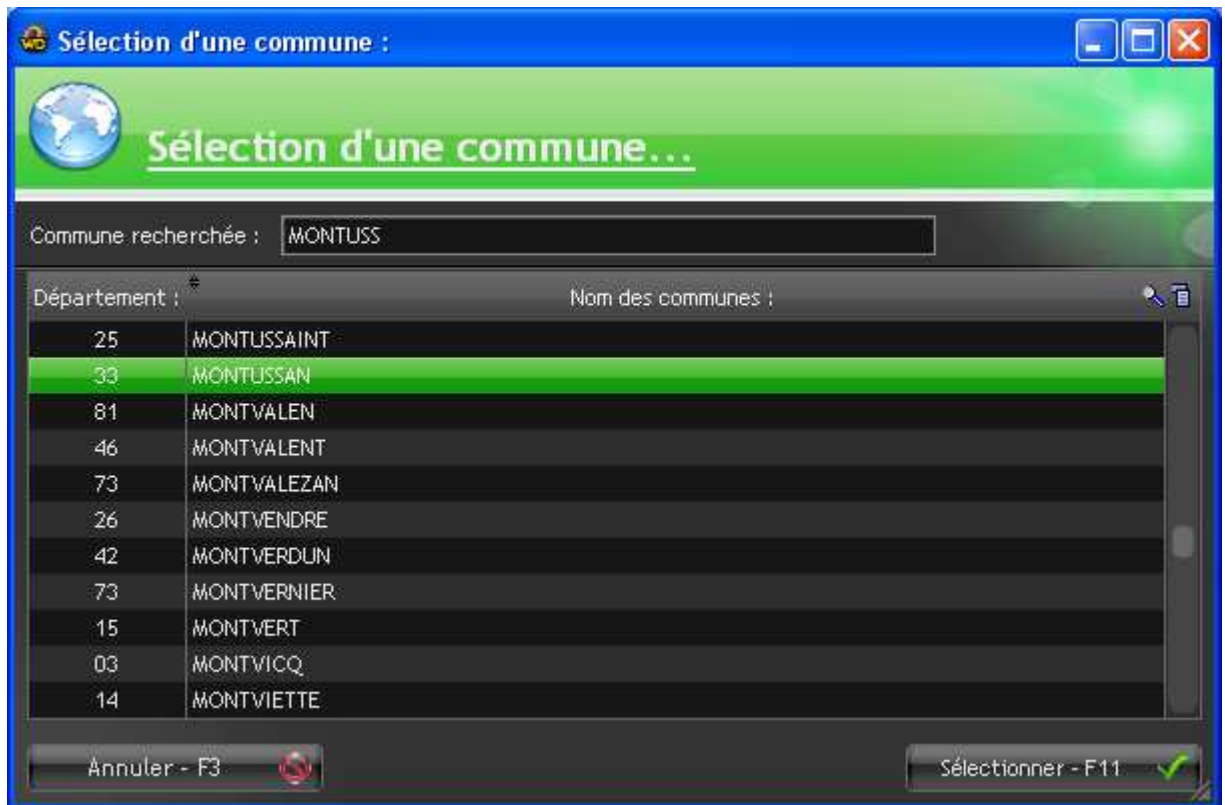

Si vous ne connaissez pas encore votre numéro d'agrément, vous pourrez utiliser le code : « **XX00000** » ( **0** => chiffre zéro )

Les données « Contact » sont obligatoires et seront réutilisées pour la correspondance avec votre Agence de l'Eau.

Une fois l'ensemble des informations saisies, vous pouvez sauvegarder votre fiche Distributeur en cliquant sur le bouton « **Enregistrer - F10** ».

Vous reviendrez sur l'assistant qui reprendra en compte votre nouvelle fiche Distributeur.

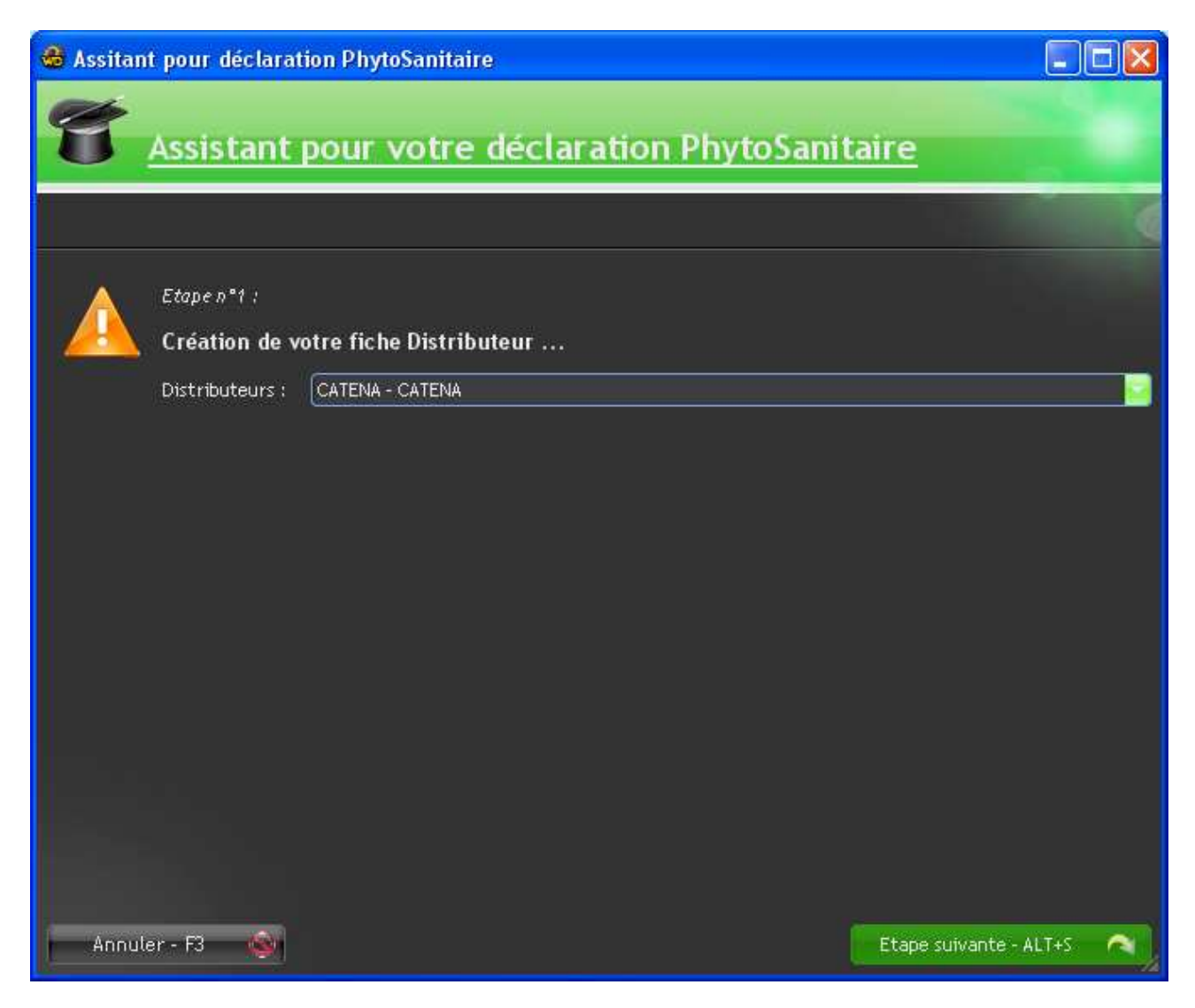

Le bouton « **Étape suivante - ALT+S** » sera actif, et vous permettra de passer à l'étape suivante de votre déclaration.

## **3°) Création de votre fiche Établissement :**

Une fois l'étape 1 terminée, vous arriverez sur la sélection de votre fiche Établissement.

Si c'est la première fois que vous utilisez le logiciel, vous devrez créer votre fiche en sélectionnant le menu « **Création d'un nouvel établissement...** ».

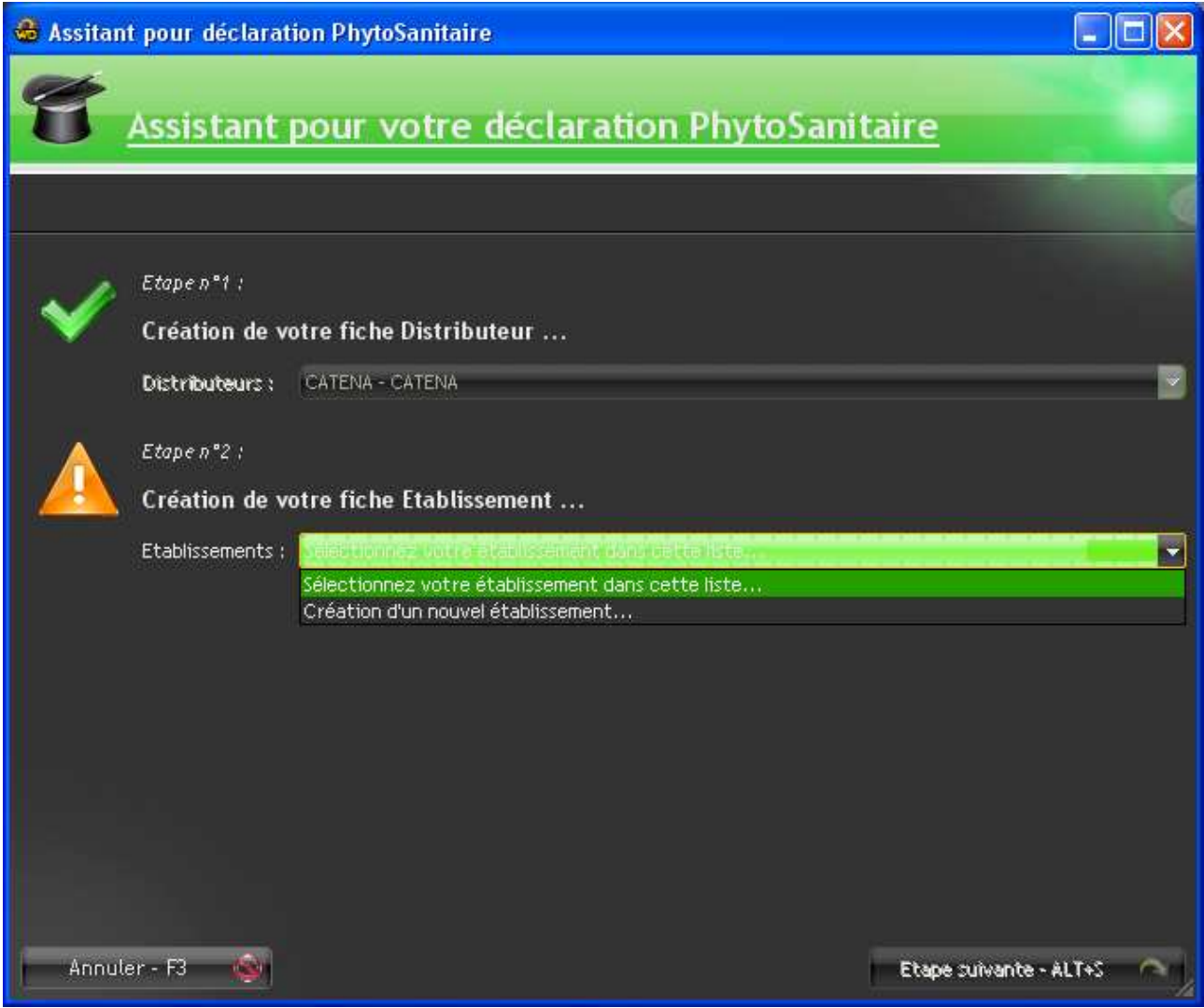

Le logiciel vous présentera ensuite la fenêtre de Création / Modification des fiches Établissement.

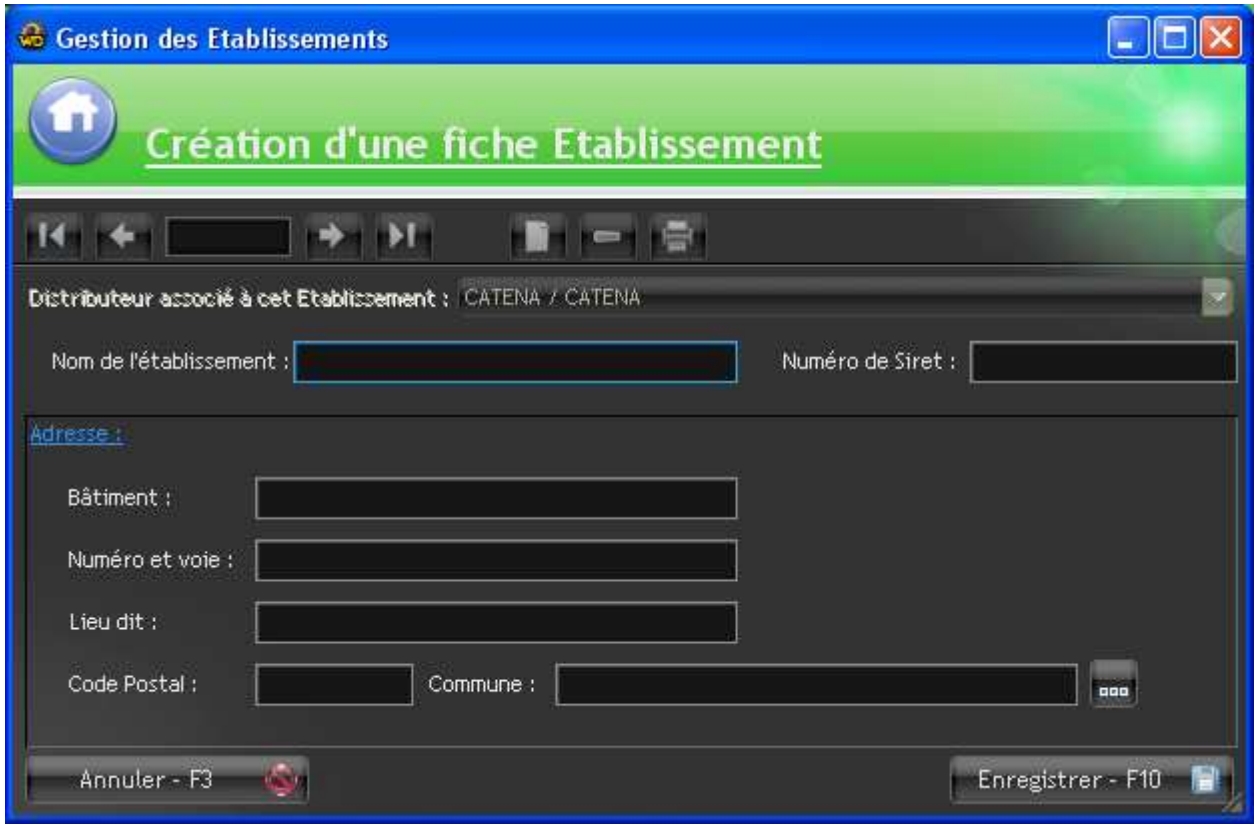

Le logiciel associera automatiquement votre nouvel Établissement sur la fiche Distributeur que vous aurez sélectionnée lors de l'étape 1.

Une fois les données de votre établissement saisies vous devrez cliquer sur le bouton « **Enregistrer - F10** » pour sauvegarder votre nouvel établissement.

Vous retournerez ensuite sur la fenêtre principale de l'assistant, qui vous permettra de passer à l'étape 3 de votre déclaration.

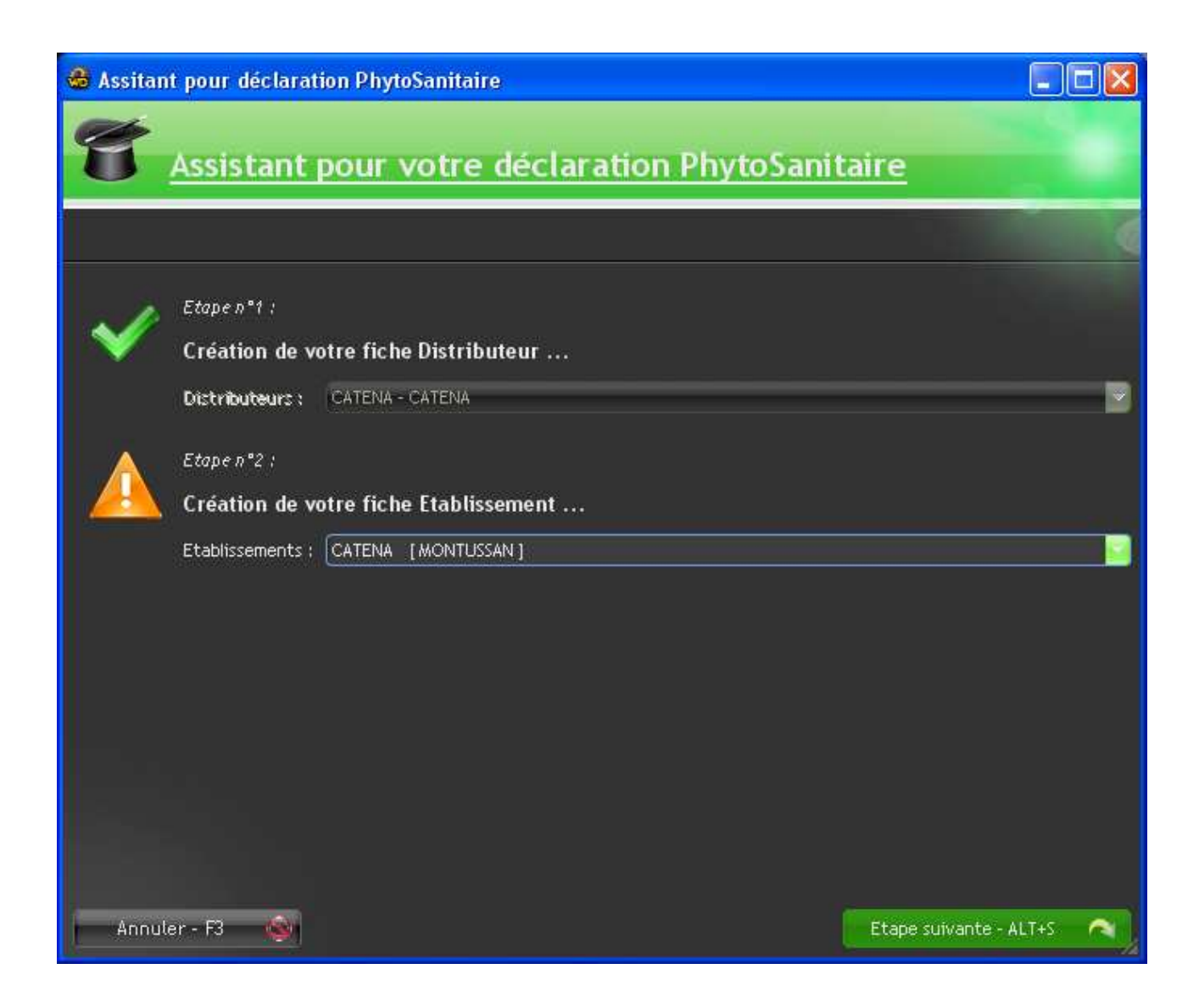

#### **4°) Création de votre Bilan :**

Une fois l'étape 2 validée, vous arriverez à la création de votre Bilan.

Vous ne pouvez créer qu'un seul Bilan par Année.

Pour créer votre nouveau Bilan, sélectionnez le menu « **Créer un nouveau bilan...** »

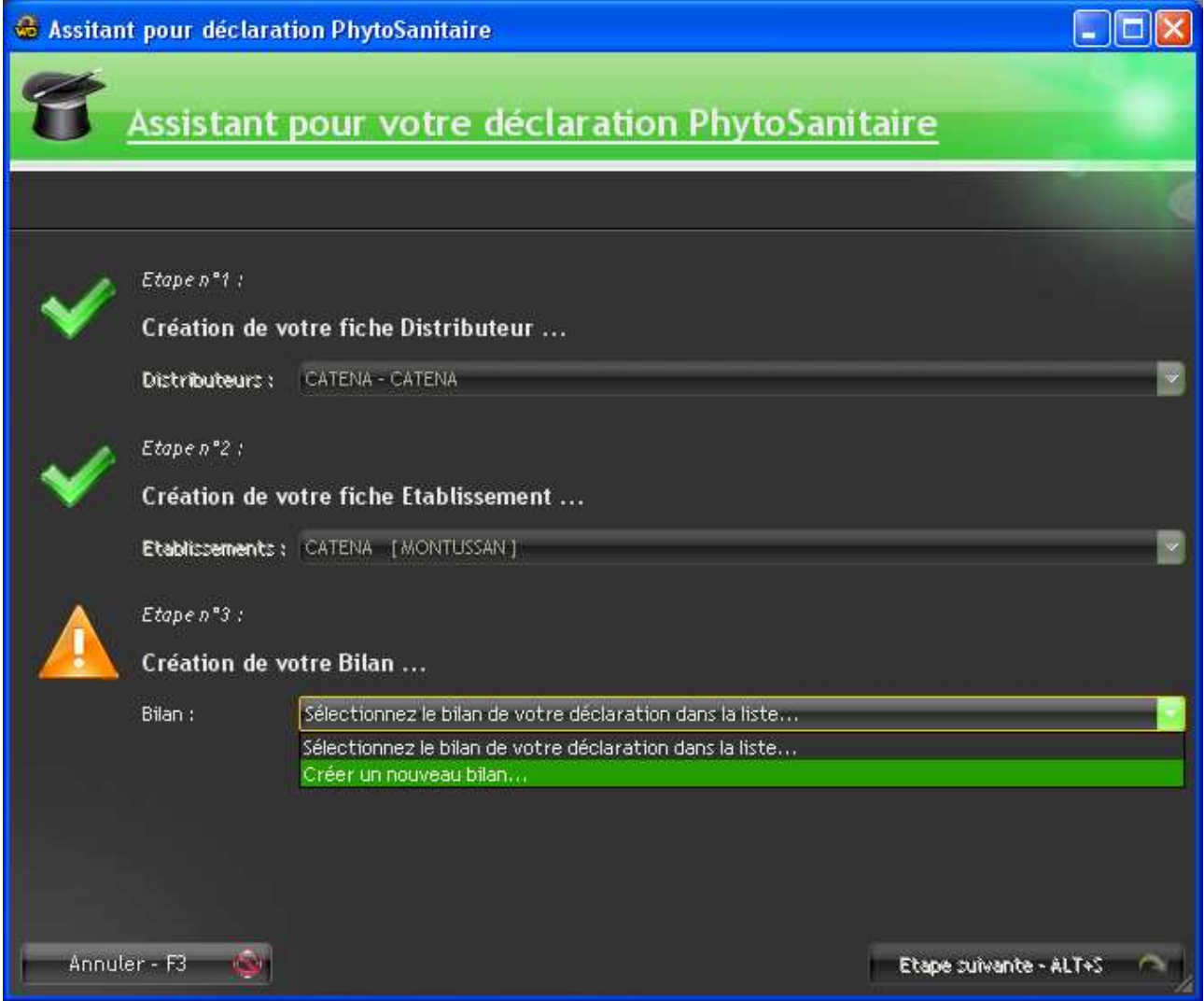

Lors de la création d'un nouveau Bilan, il vous suffira de saisir l'année correspondante, ainsi qu'un titre permettant d'identifier ce bilan.

Vous pourrez également saisir un commentaire, cependant ce dernier sera exporter sur le fichier XML.

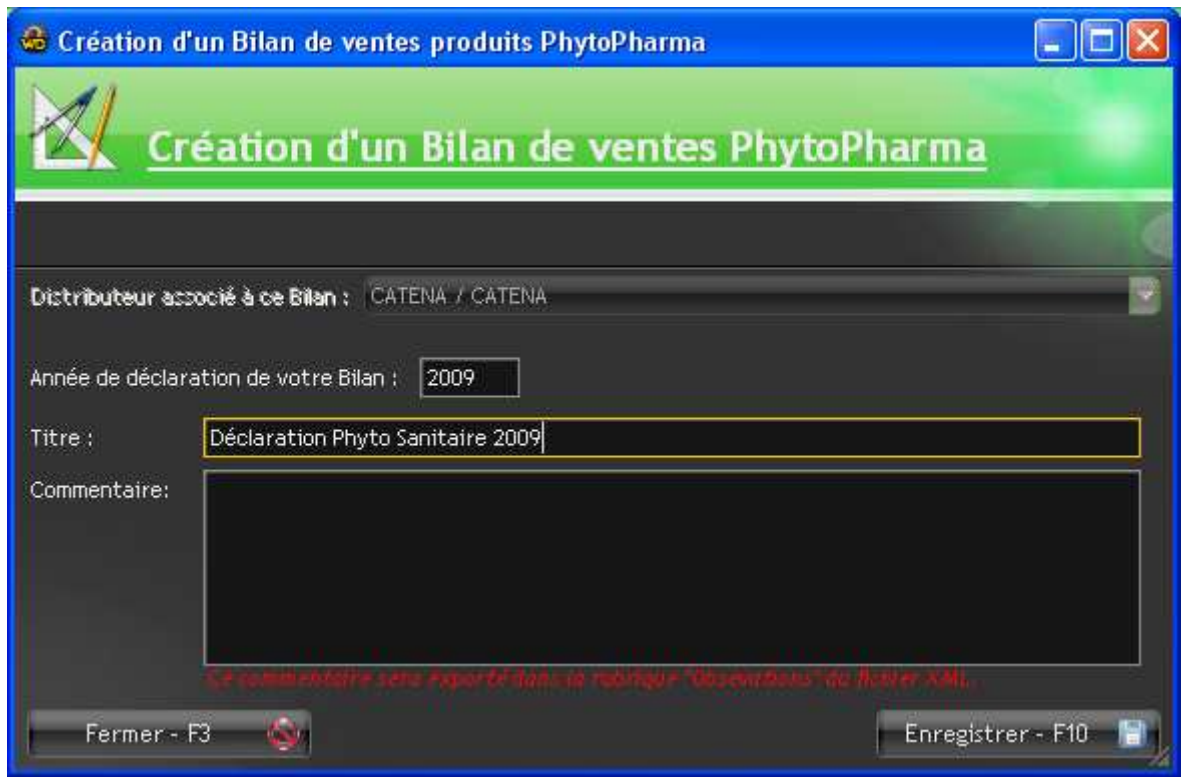

Il vous suffira ensuite de cliquer sur le bouton Enregistrer pour sauvegarder votre Bilan.

Vous reviendrez ensuite sur la fenêtre principale de l'assistant.

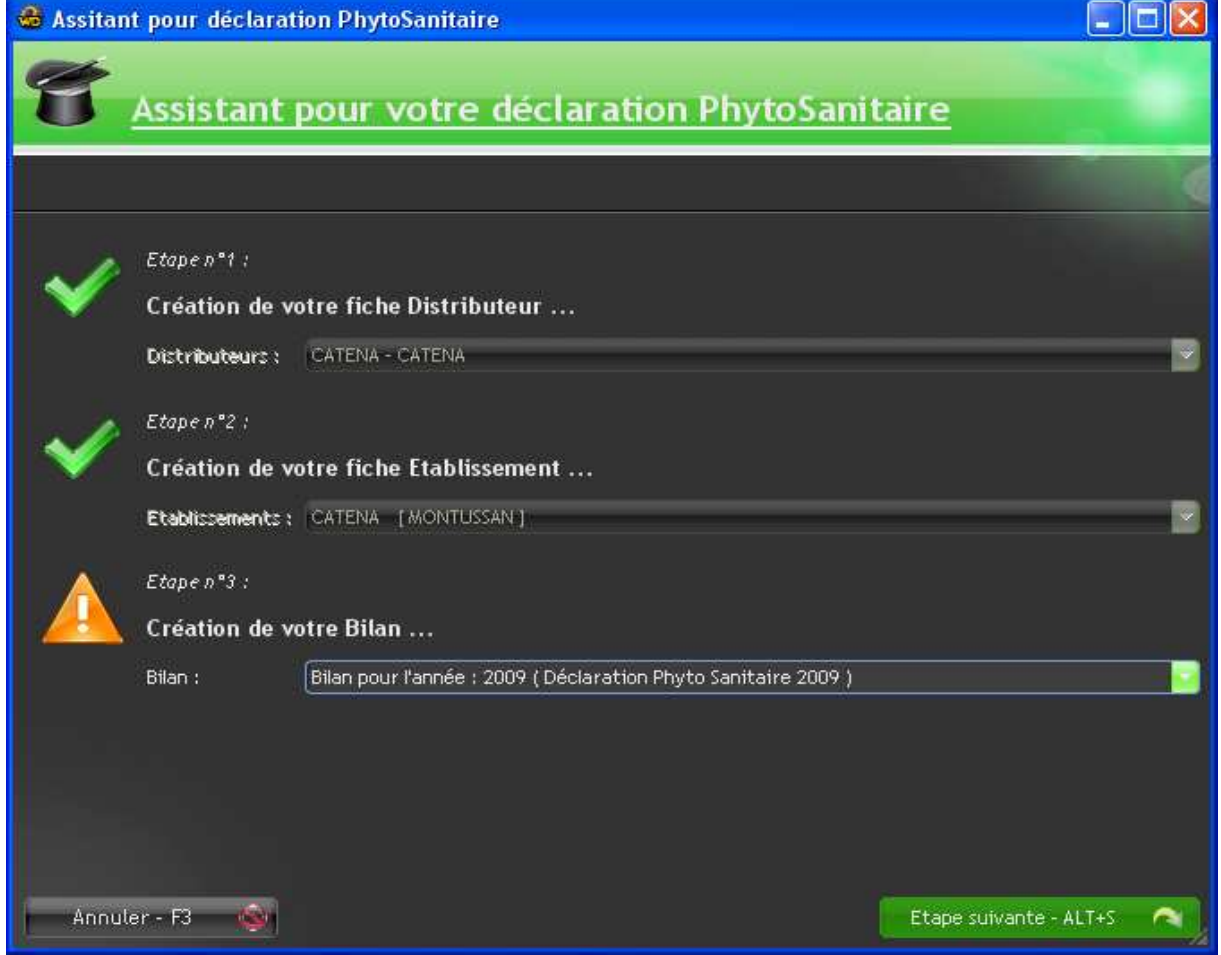

Vous pourrez cliquer sur le bouton « Etape suivante - ALT+S » qui passera à la phase d'importation automatique des données de CATHY2.

*N.B :* Si vous tentez d'importer des données sur un Bilan existant, et que ce dernier comporte déjà des ventes de produits ( issue d'un précédent import ), le logiciel vous l'indiquera et vous demandera ce que vous souhaitez faire. Vous aurez le choix entre :

- Supprimer les données existantes du Bilan avant l'importation des nouvelles
- Cumuler les nouvelles données aux anciennes.

Une fois les données de CATHY2 importées, le logiciel vous proposera par défaut si vous souhaitez ajouter un autre établissement à votre déclaration.

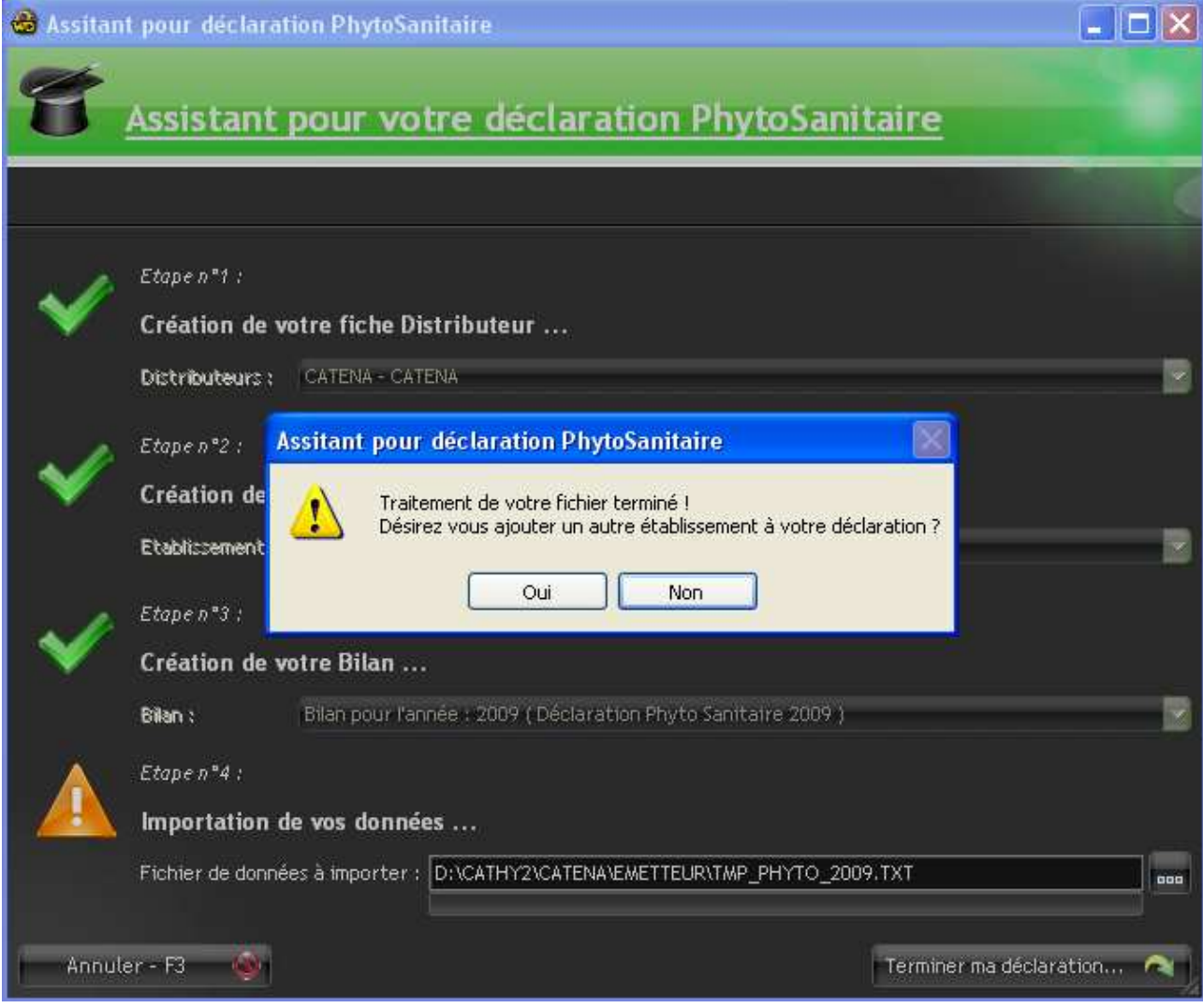

Si vous répondez « Non » le logiciel vous proposera l'exportation de votre Bilan.

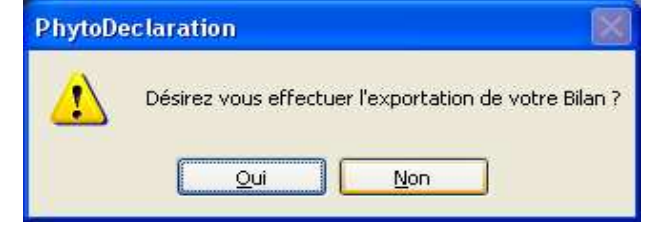

### **5°) Exportation du Bilan au format XML :**

Voici la fenêtre d'exportation d'un Bilan au format XML. Si vous avez répondu « Oui » à la précédente question, le système sélectionnera automatiquement le bilan que vous aurez créé.

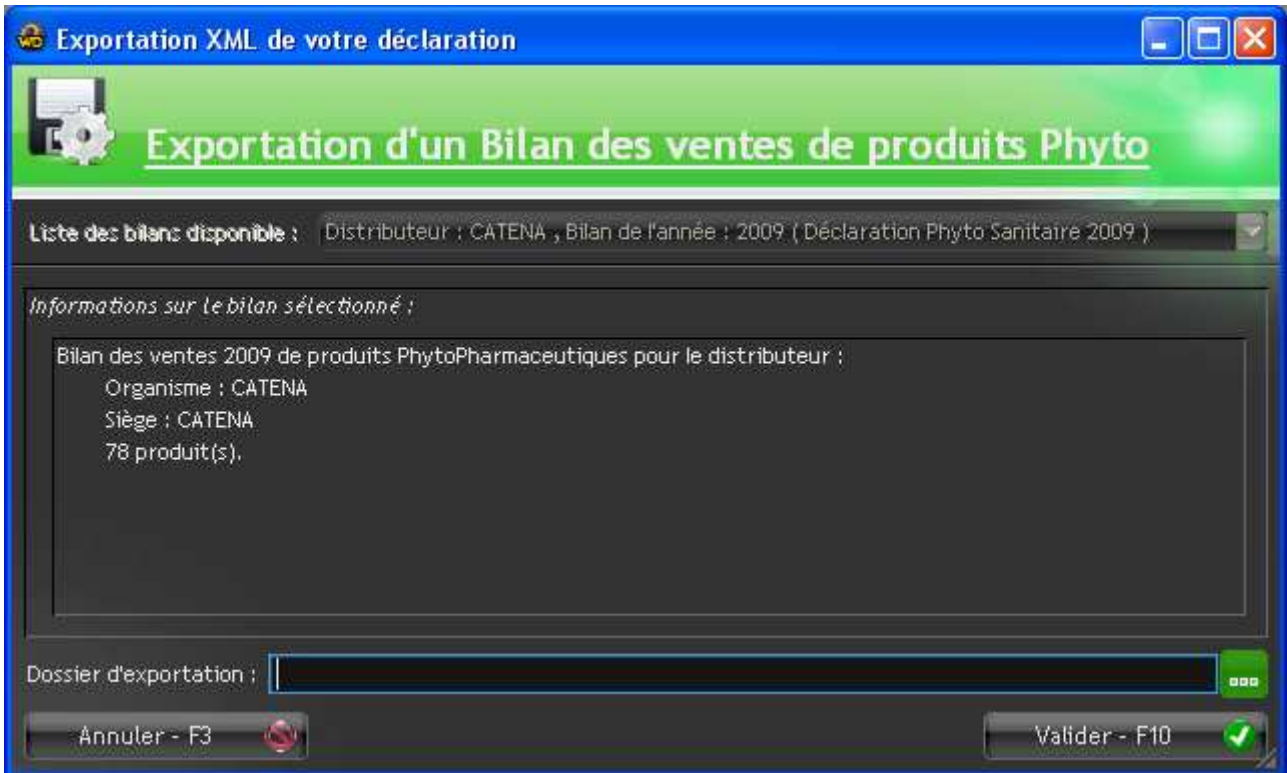

Il vous affichera un petit récapitulatif concernant le distributeur, l'établissement ainsi que le nombres de produits présents dans ce Bilan.

Il vous suffira donc de sélectionner le dossier Windows dans lequel vous souhaitez sauvegarder le fichier XML, puis de cliquer sur le bouton « **Valider - F10** ».

Un message d'information vous indiquera la fin du traitement, ainsi que le nom complet du fichier généré.

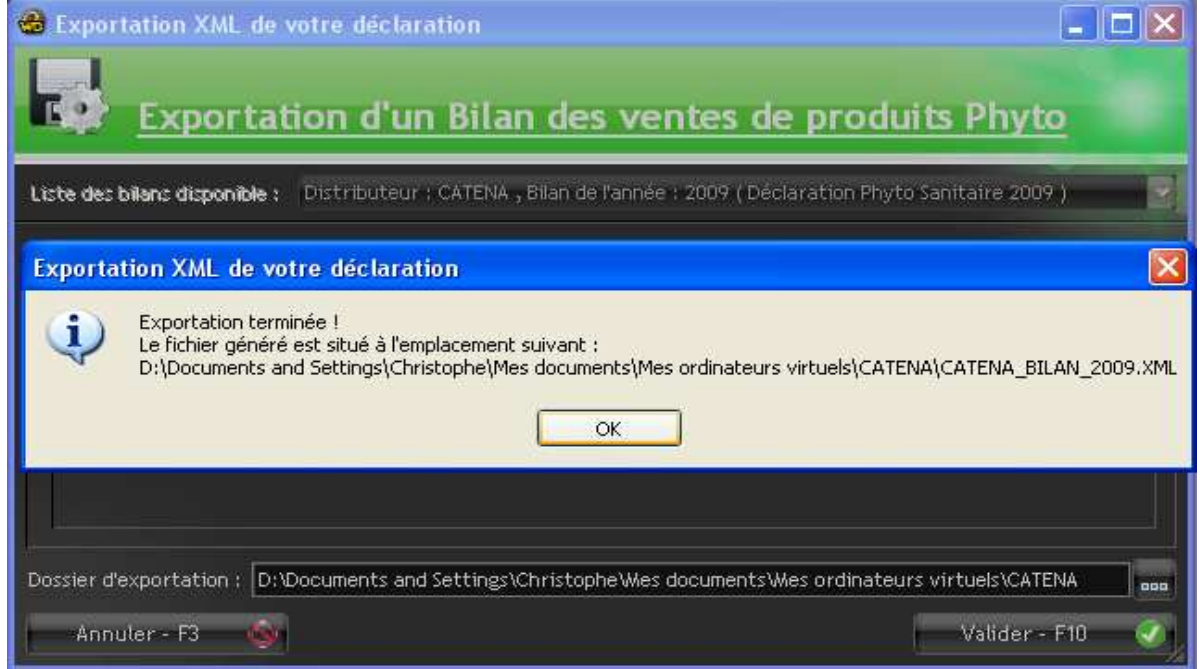

Vous devrez ensuite vous rendre sur le site Web du gouvernement afin d'envoyer ce fichier XML.

*P.S:* Vous disposez d'un lien d'accès direct à ce site Web, depuis le menu principal du logiciel PhytoDéclaration, dans la rubrique « Liens Internet ».

## **6°) Menu principal du logiciel PhytoDéclaration :**

Voici quelques captures d'écran du menu principal du logiciel PhytoDéclaration.

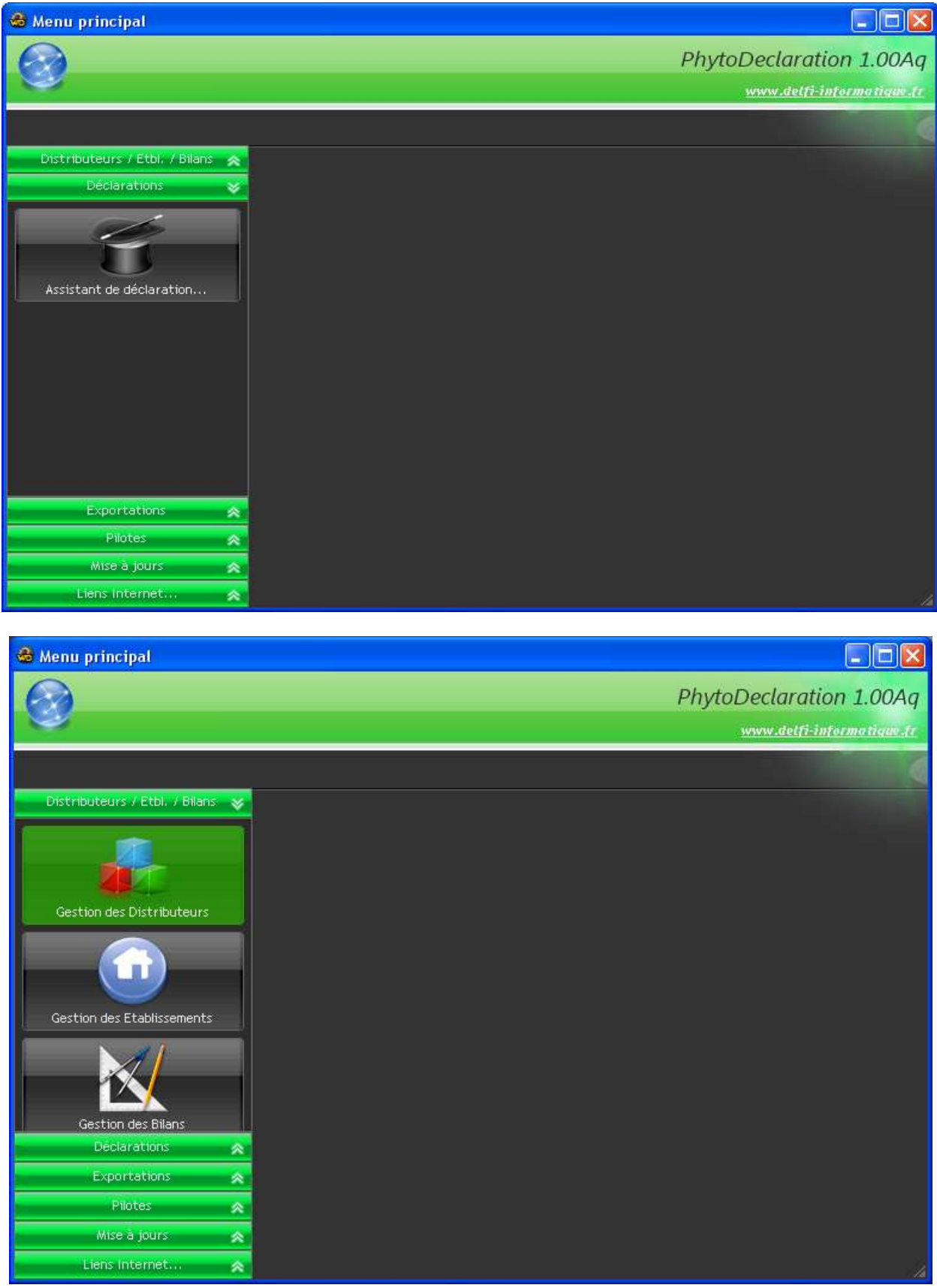

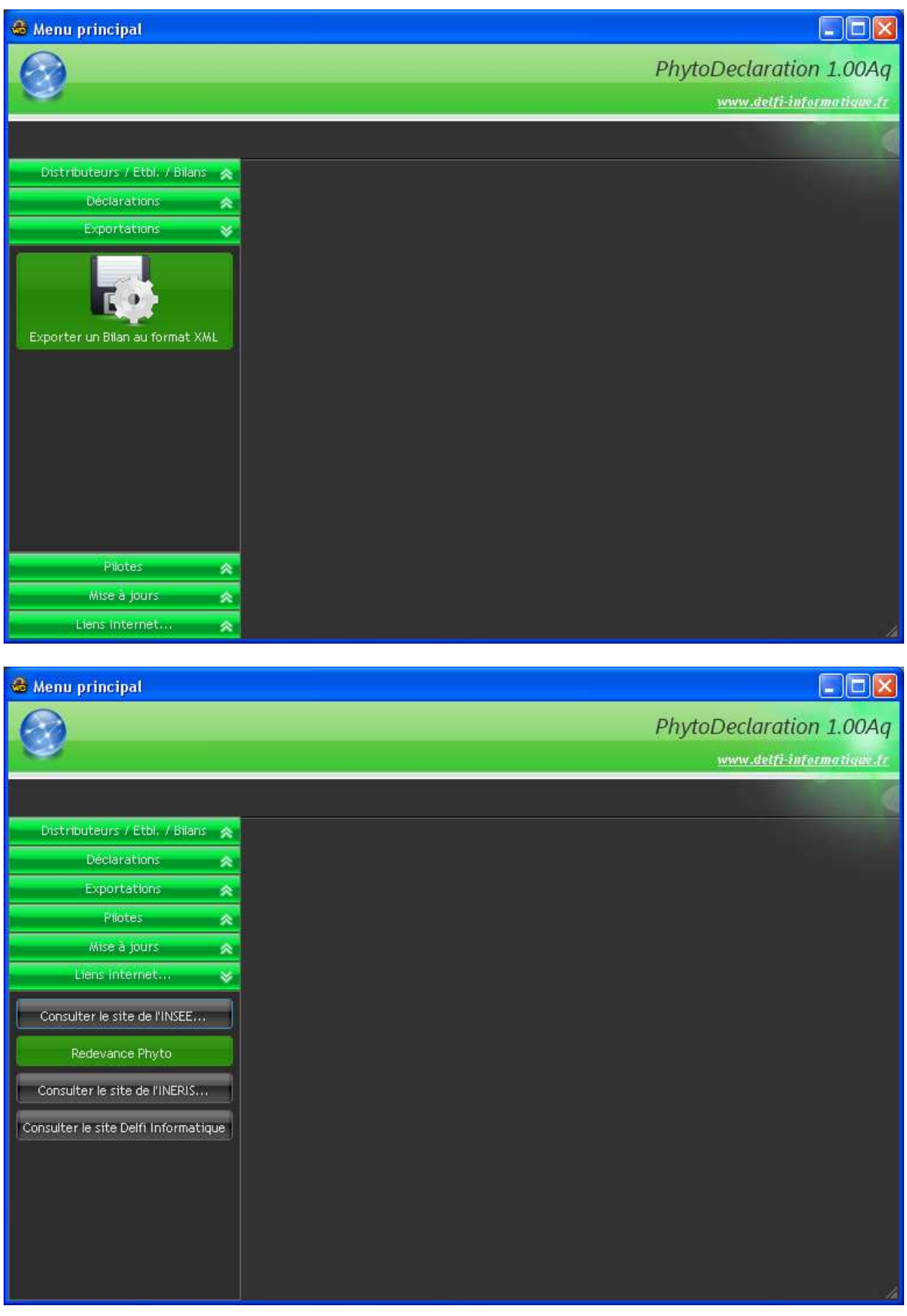